## Lyons Davidson **SOLICITORS**

## **Juniper Remote system access**

Lyons Davidson provides remote access to LD systems via our Juniper Staff portal. This can be accessed from any internet enabled PC (including Apple Mac's). Most Internet browsers are compatible with the exception of Google Chrome as it no longer supports Java. If you are experiencing issues with other browsers and have an alternative other than Chrome, (i.e. Firefox) please use one of these. If you do not, please contact the IT Helpdesk team on 0117 904 5822 who will be able to assist you with downloading and installing an alternative browser.

To connect to Juniper please follow the below steps:

1. On your Internet enabled PC, navigate t[o www.lyonsdavidson.co.uk,](http://www.lyonsdavidson.co.uk/) scroll to the bottom of the screen and select **Staff Portal.**

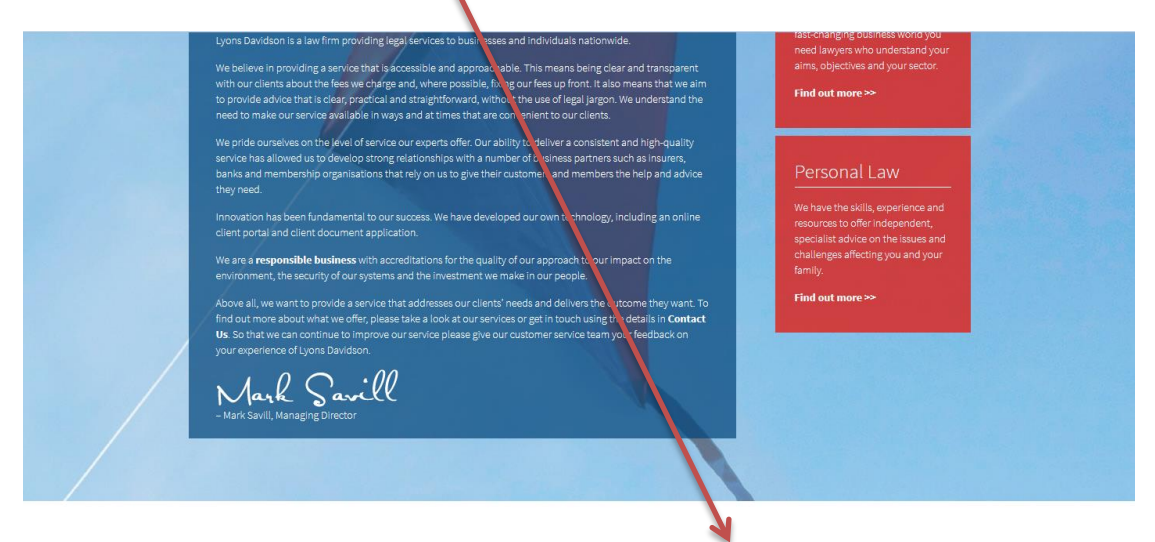

Home | Legal and regulatory information | LD Extra login | LD Dictation | Staff Portal | Sitemap

2. On the Next screen choose either **Primary Portal** or **Alternative Portal.** (Either link should work fine, however if you find one is slower to connect you can try the other link)

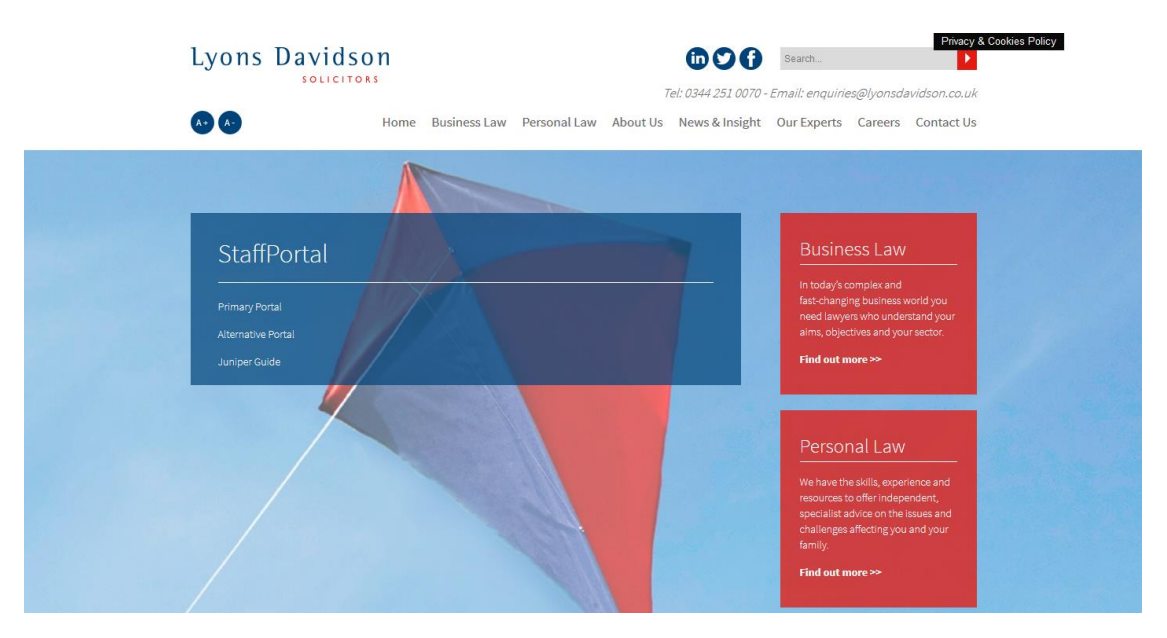

## Lyons Davidson **SOLICITORS**

3. You will now see the Juniper login screen as shown below. Enter your normal windows username and password in the first 2 boxes. In the third box, enter your **4 digit pin** (provided to you by IS support) followed by **the most recent 6 digit passcode** which will have been **sent to your mobile phone** via a text message**.** Then select **sign in.**

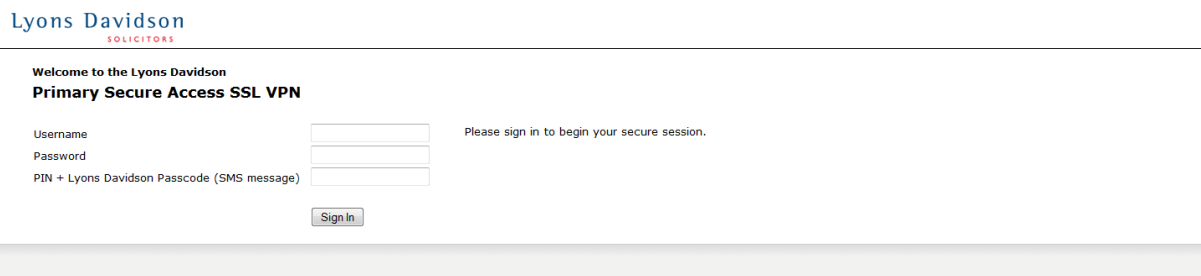

NOTE: Once you sign in and are successful you will receive a new text message which will invalidate the previous text message. This is normal; please keep that text for the next time you login.

If you are experiencing issues signing in, be mindful of the error message you receive as this will help to identify the problem:

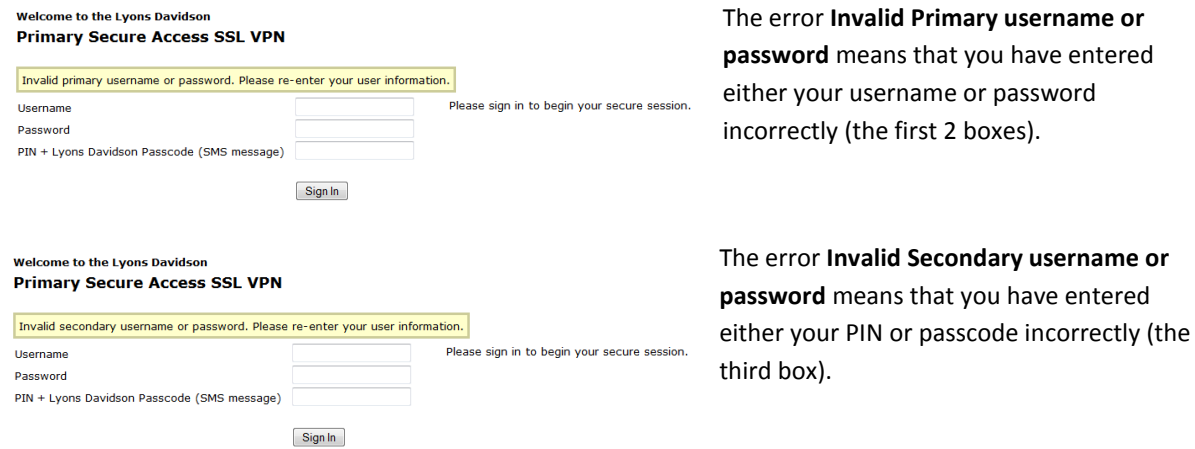

If you believe you are entering your details correctly but are still experiencing either of these errors, please call the IT Helpdesk who should be able to assist you.

## Lyons Davidson SOLICITORS

4. Once you have managed to successfully login you should receive the below screen: Lyons Davidson

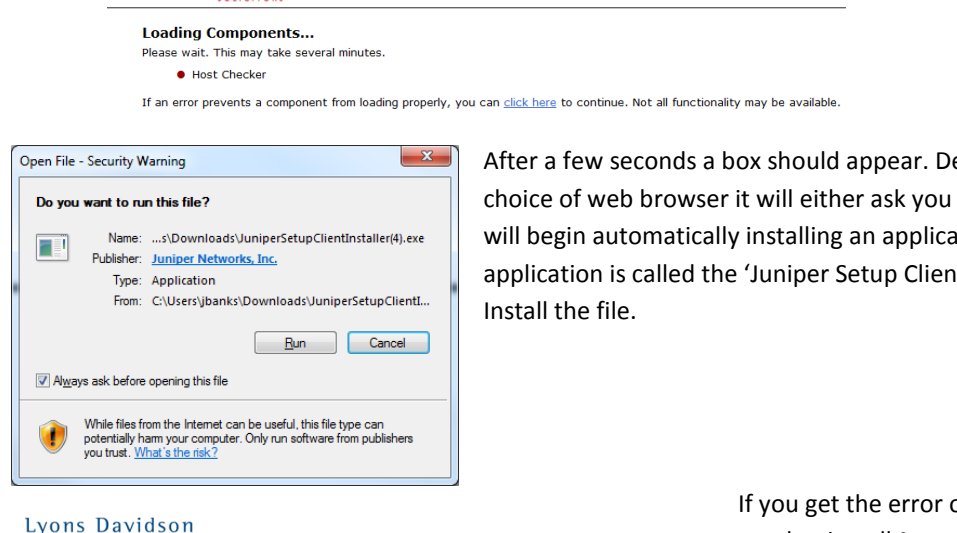

epending on your to download a file or it ition for you. The t Installer'. Save and

In order to continue this operation, you need to have Java installed and enabled. You can download the latest Java from<br>www.java.com. Once java is installed and enabled, please click <u>here</u> to continue. Please click here to login to the realms without Host Checker.

If you do not want to proceed, please click here to go back.

on your left you will need to install **Java.** Go to [www.java.com](http://www.java.com/) to download and install the latest Java application. If you are still receiving issues connecting, please contact the IT Helpdesk who should be able to assist you.

5. Once this is installed, Juniper should take you to the server selection page as shown below. You will now need to select the server you normally log onto in the office. For users that connect to LD Desktop, choose **LD RDS.** For users that connect to Colo, choose **2010FarmColo.** If you are not sure which server you should be connecting to, please contact the IT helpdesk who will be able to assist.

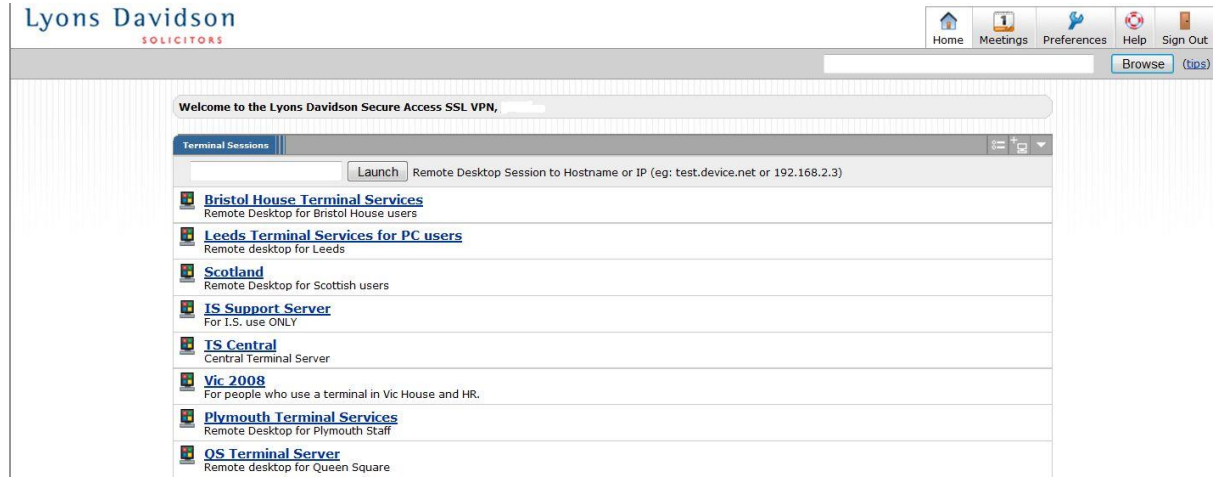

Connecting to the server will load a terminal session in the same way you connect in the office.

**IMPORTANT NOTE:** Once you have logged into the Staff portal, any period of inactivity for 10 Minutes or more will require you to sign in to the portal again.

Also the maximum time for a Terminal service session is 10 hours. At this point any applications or documents will be lost if you do not save and close them. At this point you would need to log off the terminal server session and then reconnect.